**Epik Instructivo Solicitud de calificaciones desde Epik a Interactiva**

**Universidad EAFIT**

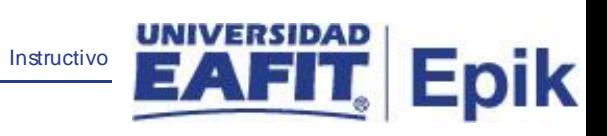

# **Contenido**

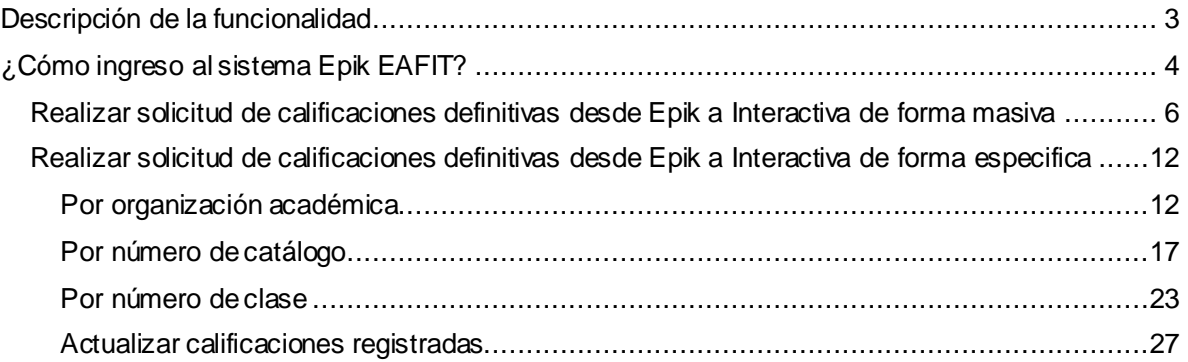

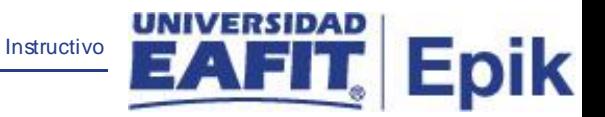

## <span id="page-2-0"></span>**Descripción de la funcionalidad**

Esta funcionalidad permite realizar la solicitud de las calificaciones finales al sistema de Interactiva para que estas se registren en el sistema Epik, para dar inicio a la ejecución del proceso de Balance académico para pregrado y posgrado.

Podrá encontrar la forma de realizar una solicitud de forma masiva a nivel de grado académico (Pregrado, Especialización, Maestría o Doctorado) o por clase para el caso del posgrado debido a que las clases inician y finalizan en periodos de tiempos más cortos que pregrado.

.

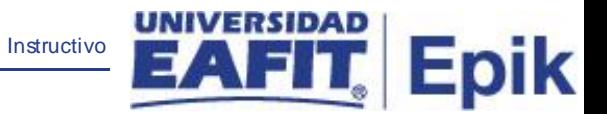

## <span id="page-3-0"></span>**¿Cómo ingreso al sistema Epik EAFIT?**

Para ingresar al sistema Epik EAFIT, debes dirigirte a la página de la Universidad: [https://www.eafit.edu.co/Epik](https://servicios.eafit.edu.co/epik#_blank)

- Diligencia en el campo **"Usuario",** el que te ha sido asignado por la Universidad.
- Diligenciar en el campo **"Contraseña"** la contraseña asignada por la Universidad.
- Da clic en el botón **"INGRESAR"**.

UNIVERSIDAD

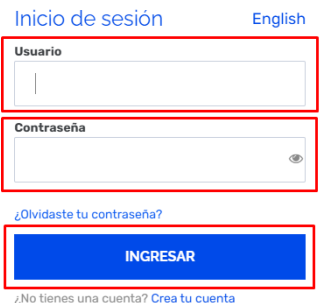

Al ingresar a Epik, da clic en el mosaico **"Inicio Clásico"** para así, proceder ingresar a la ruta.

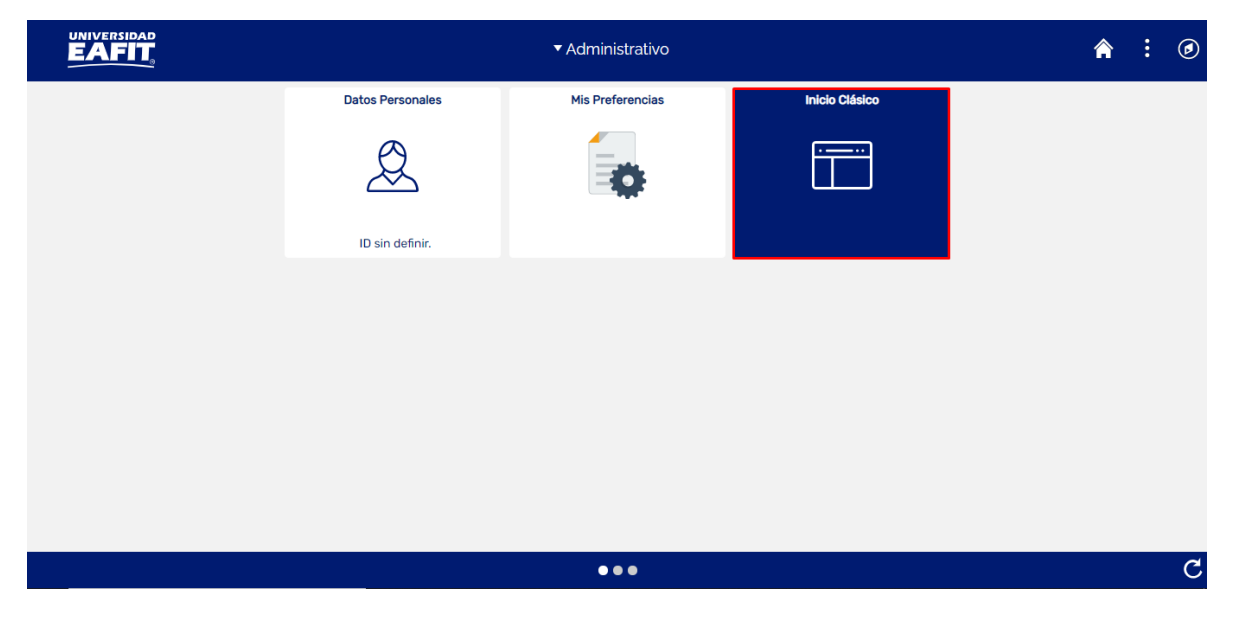

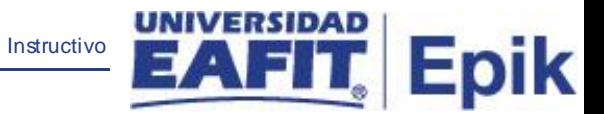

Al ingresar en la parte superior izquierda, continua con el ingreso a la siguiente ruta:

**Ruta:** Favoritos > Menú Principal > Gestión Curricular > Calificaciones > Pet. Calificaciones desde LMS

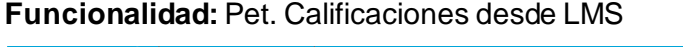

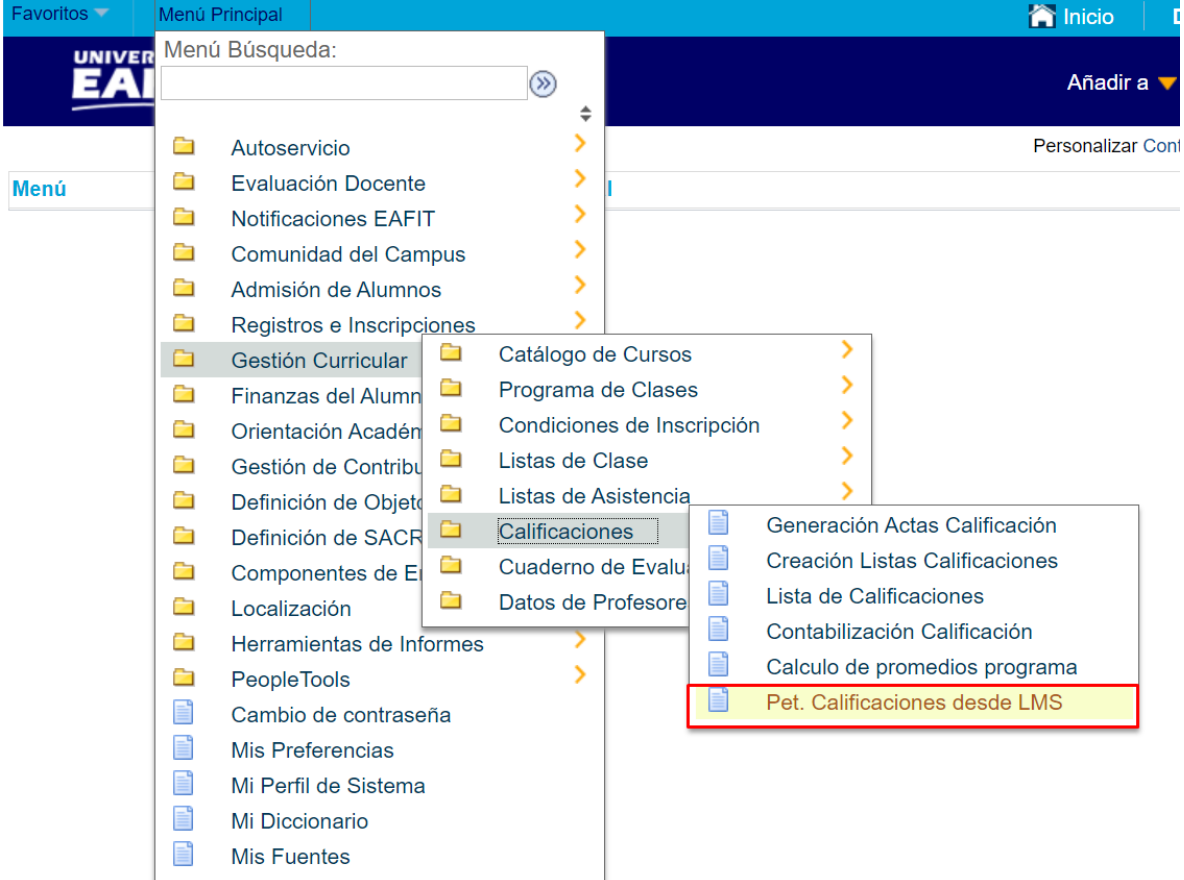

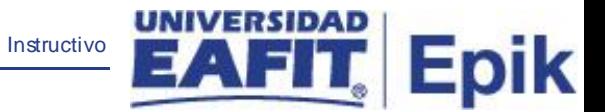

### <span id="page-5-0"></span>**Realizar solicitud de calificaciones definitivas desde Epik a Interactiva de forma masiva**

Esta solicitud se genera si el administrativo desea obtener la información de todas las clases que pertenecen a un grado académico (Pregrado, Especialización, Maestría o Doctorado) y ciclo lectivo específico.

Al ingresar a la ruta mencionada anteriormente el sistema muestra la siguiente ventana:

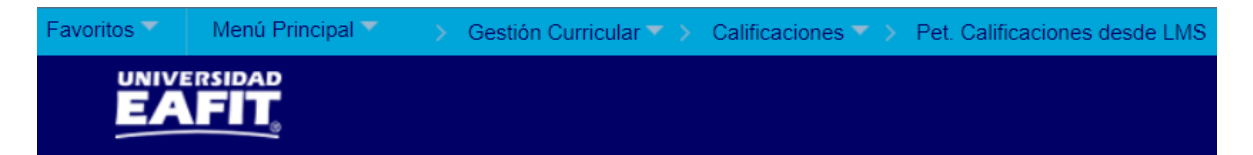

#### Petición Act. Calificación LMS

Introduzca los datos que tenga y pulse Buscar. Deje los campos en blanco p/obtener todos los valores

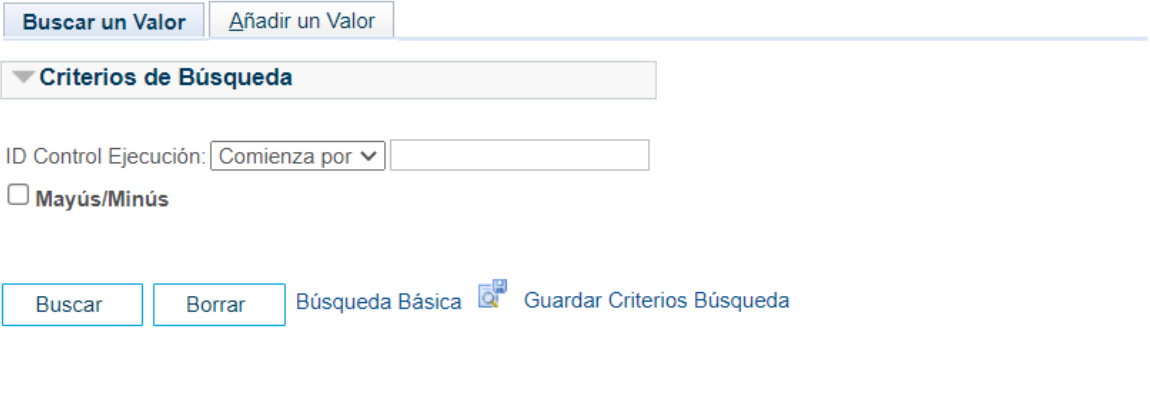

Buscar un Valor | Añadir un Valor

Para crear una solicitud se realizan los siguientes pasos:

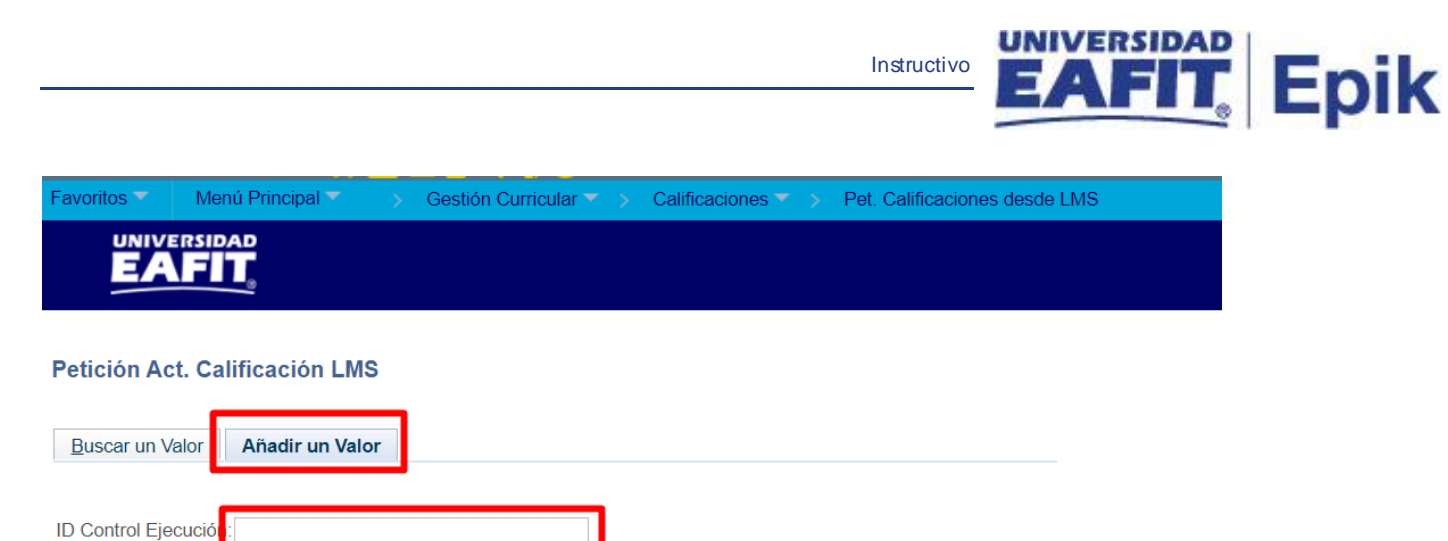

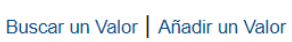

Añadir

- Da clic en la pestaña **"Añadir un Valor"**, esta te permite dar inicio con la solicitud de petición.
- Diligenciar en el campo **"ID Control Ejecución",** nombre con el que se identifica el proceso que se va a generar.
- Da clic en el botón **"Añadir".**

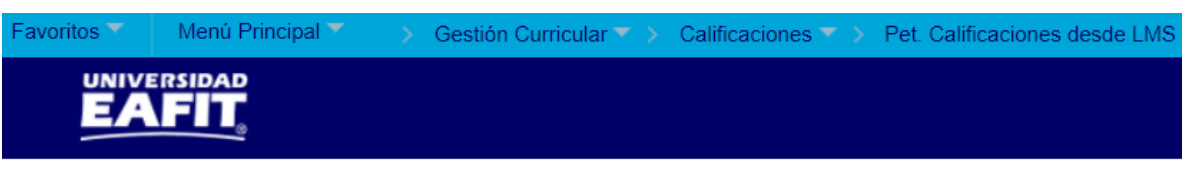

#### Petición Act. Calificación LMS

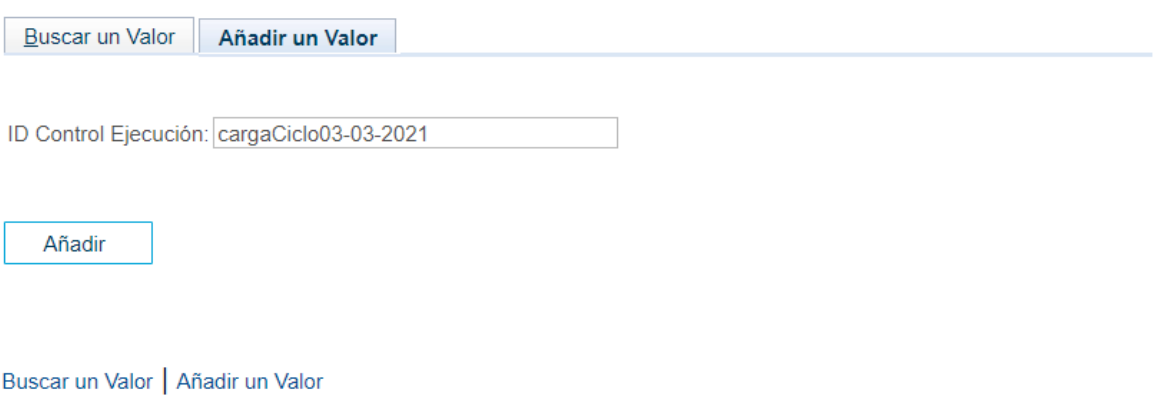

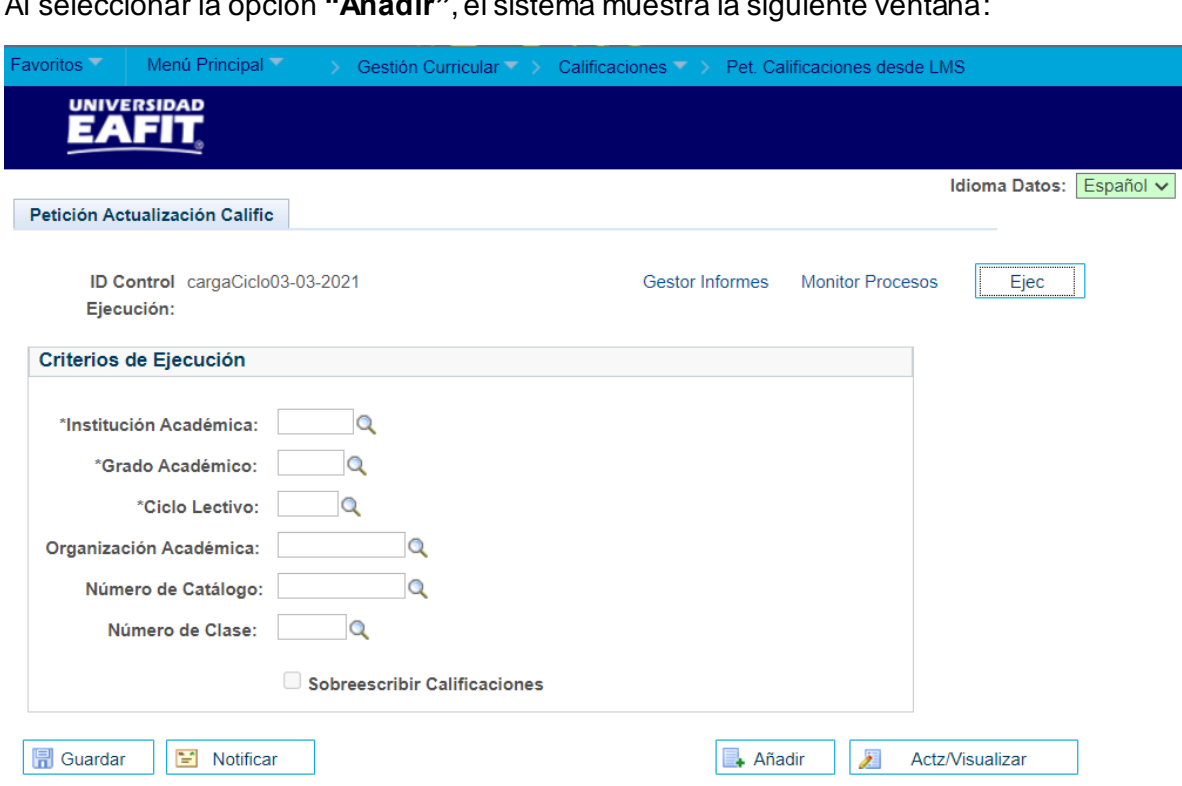

**Epik** 

• Dar clic en la lupa en el campo "Institución académica", selecciona o escribe EAFIT.

- Dar clic en la lupa en el campo "**Grado Académico**", selecciona o escribe un grado académico (Pregrado, Maestría, Especialización o Doctorado) del cual se desea obtener la información.
- Dar clic en la lupa en el campo **"Ciclo Lectivo",** selecciona o escribe el ciclo lectivo del cual se desea obtener la información.

Al seleccionar la opción **"Añadir"**, el sistema muestra la siguiente ventana:

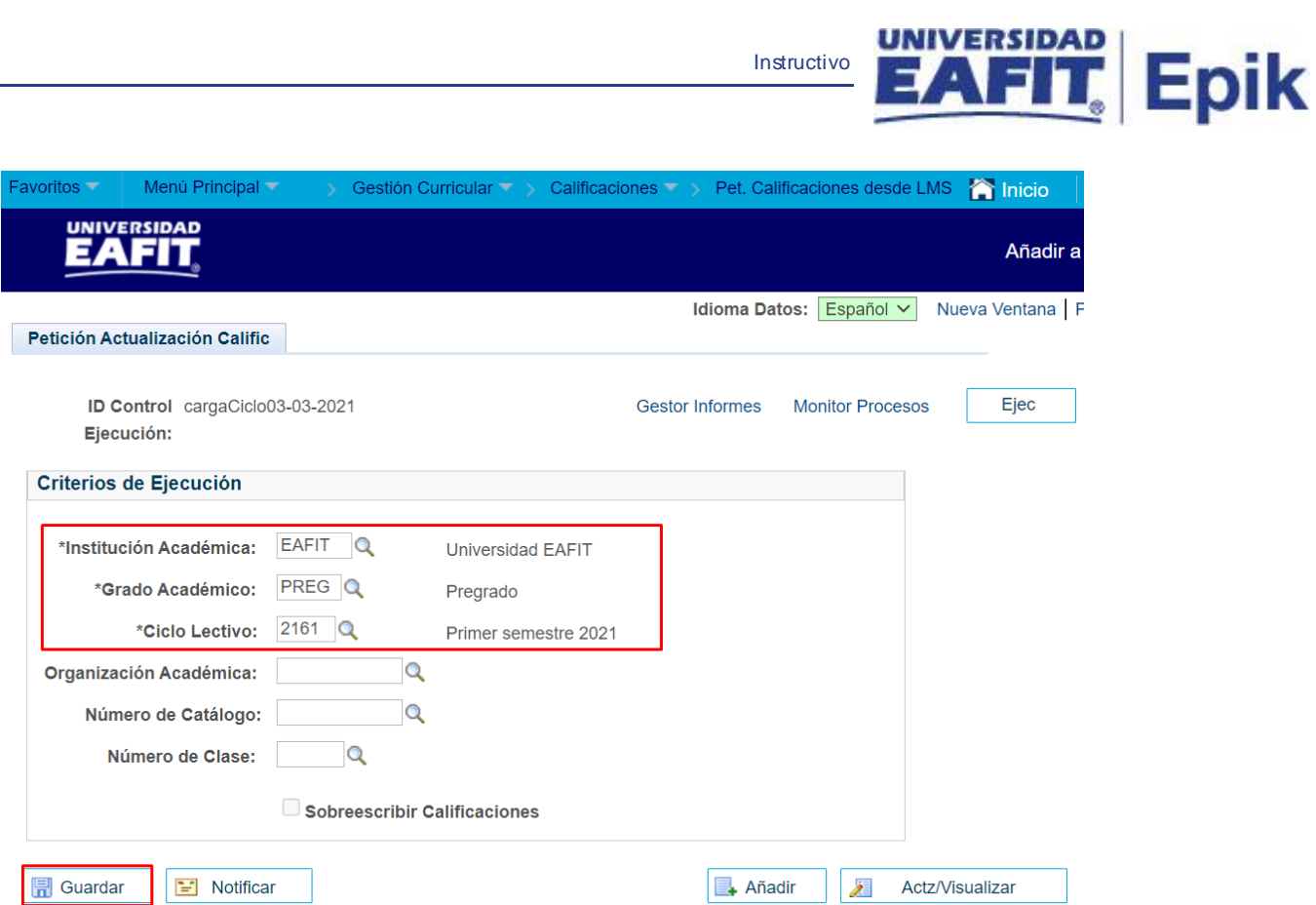

• Dar clic en el botón **"Guardar",** guarda la información diligenciada en la funcionalidad.

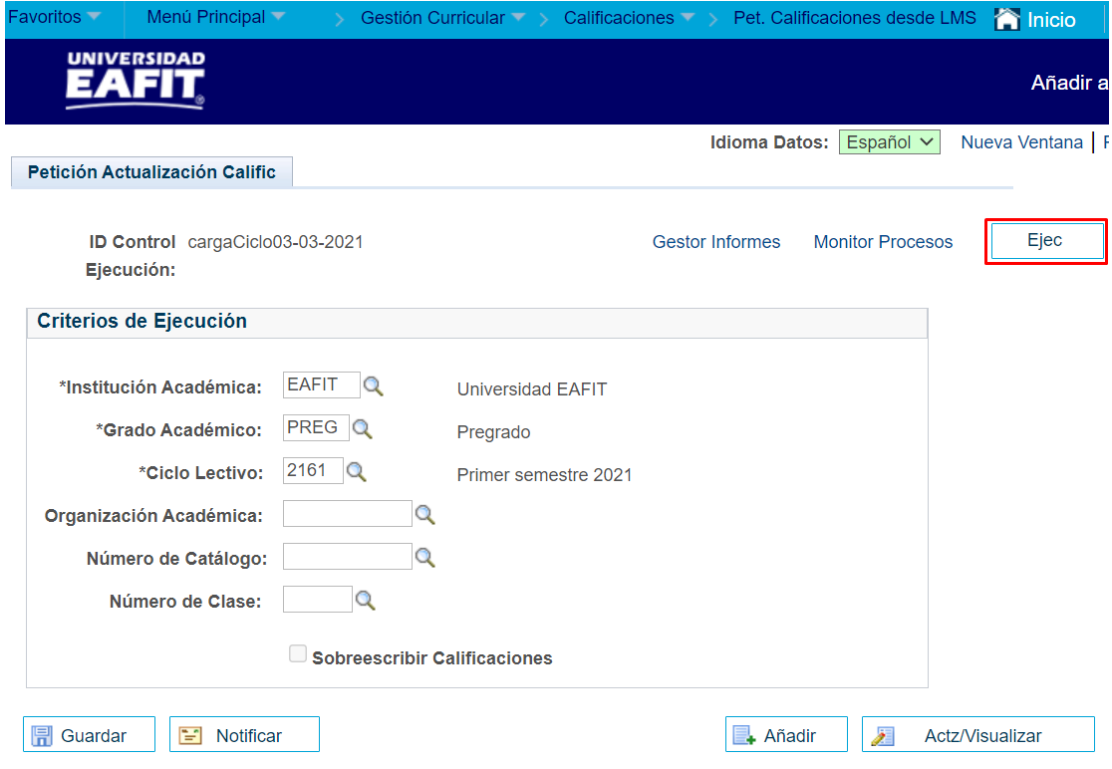

• Dar clic en **"Ejec"**, esto inicia el proceso que obtiene la información de **Interactiva** y el sistema abre una nueva ventana donde muestra los siguientes campos:

Instructivo

**Epik** 

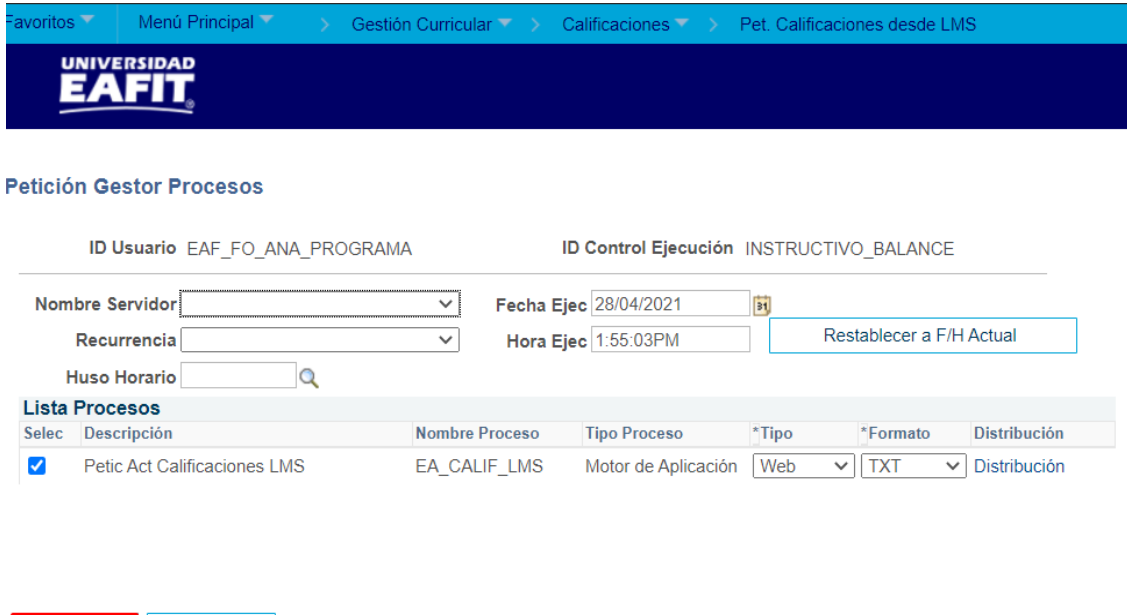

- **ID Usuario,** el identificador del usuario que está generando el proceso.
- **ID Control Ejecución,** el nombre asignado por el administrativo a la carga de la información.
- **Fecha Ejec,** fecha en que se realiza la carga de la información.
- **Hora Ejec,** hora en que se realiza la carga de la información.
- Dar clic en **"Aceptar",** debe dar clic para continuar el proceso.

Luego de dar clic en el botón "**Aceptar"**, se muestra la página antes diligenciada con una información adicional que corresponde al identificador del proceso (Instancia de proceso) como se muestra a continuación:

Aceptar

Cancelar

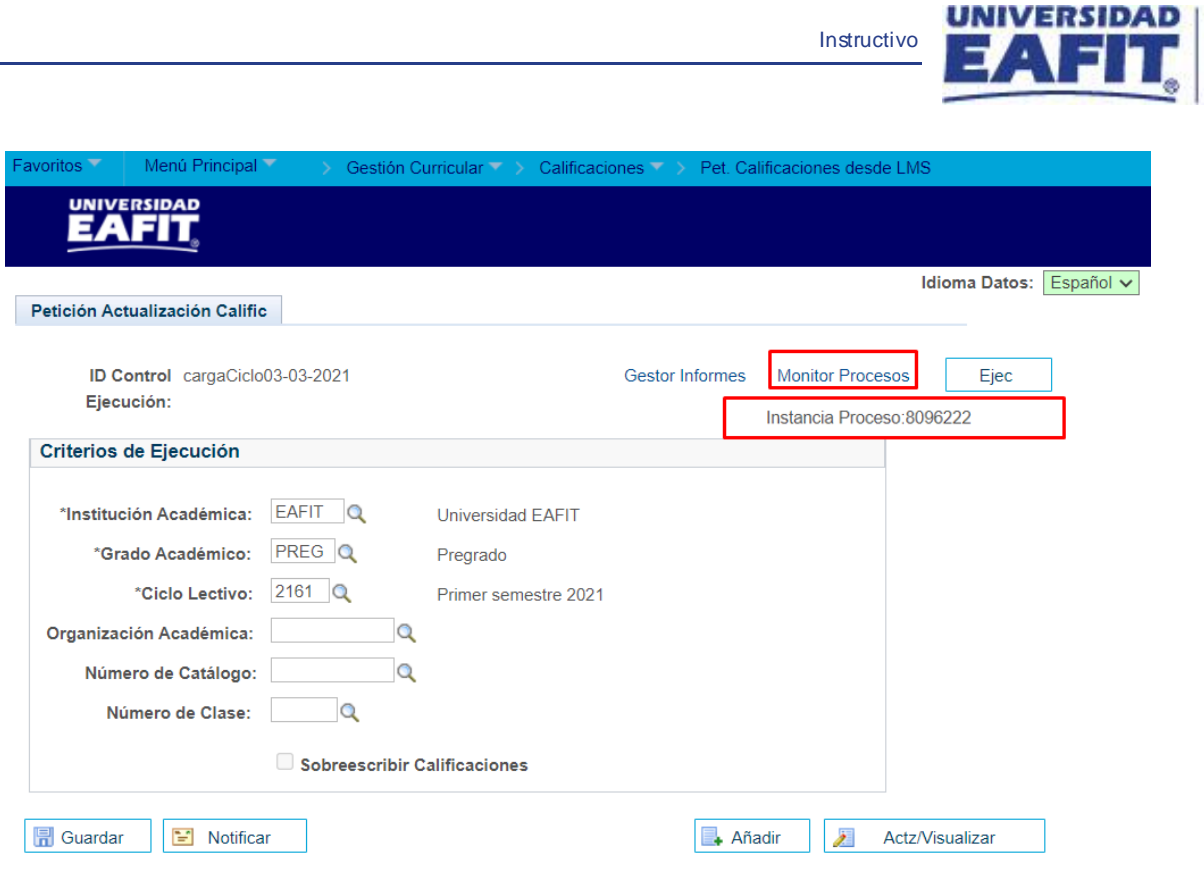

**Epik** 

Para validar que la carga de información entre **Interactiva** y el sistema **Epik** finalizo correctamente, se debe de dar clic en la opción de **"Monitor Procesos"**, se nos abre una nueva página donde se debe de verificar que el campo "**Estado Ejec**", se encuentre en estado "**Correcto**" tal como se muestra a continuación.

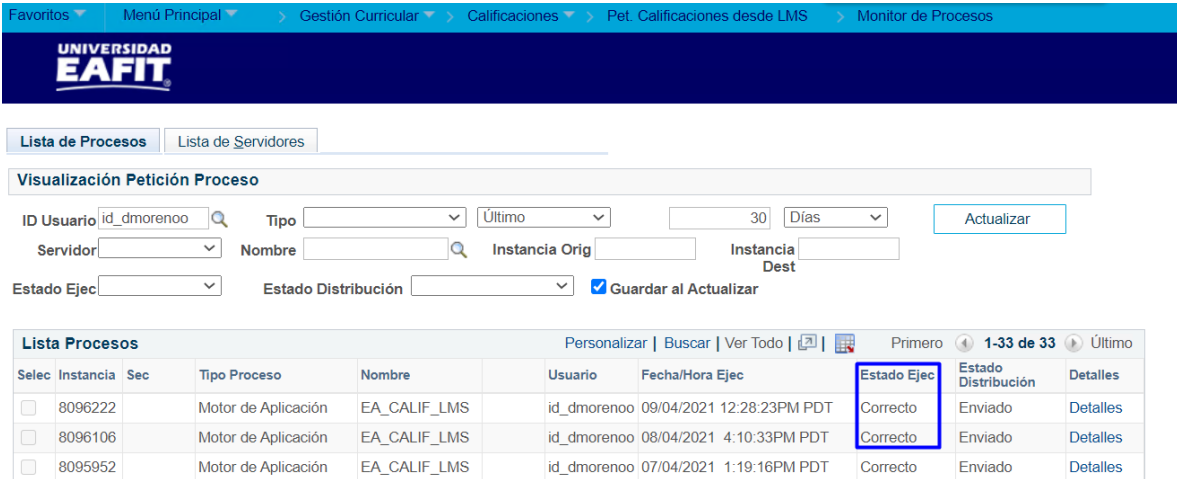

De esta manera se finaliza la ejecución del proceso que carga la información de notas finales de **Interactiva** a **Epik**.

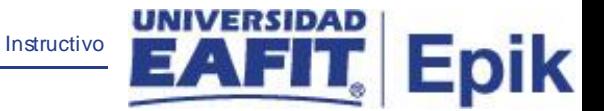

### <span id="page-11-0"></span>**Realizar solicitud de calificaciones definitivas desde Epik a Interactiva de forma especifica**

#### <span id="page-11-1"></span>**Por organización académica**

Esta solicitud se genera si el administrativo desea obtener la información de las clases de una organización académica, por ejemplo, 230135 Depto. Psicología.

#### Ingresar a la siguiente ruta:

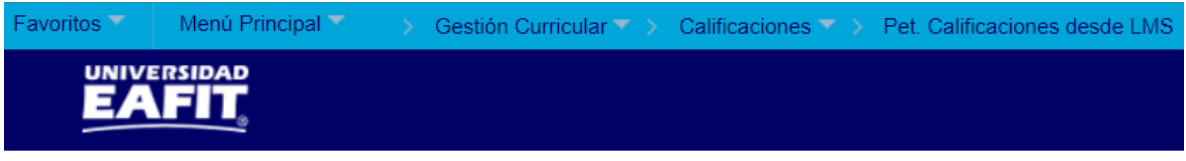

#### Petición Act. Calificación LMS

Introduzca los datos que tenga y pulse Buscar. Deje los campos en blanco p/obtener todos los valores

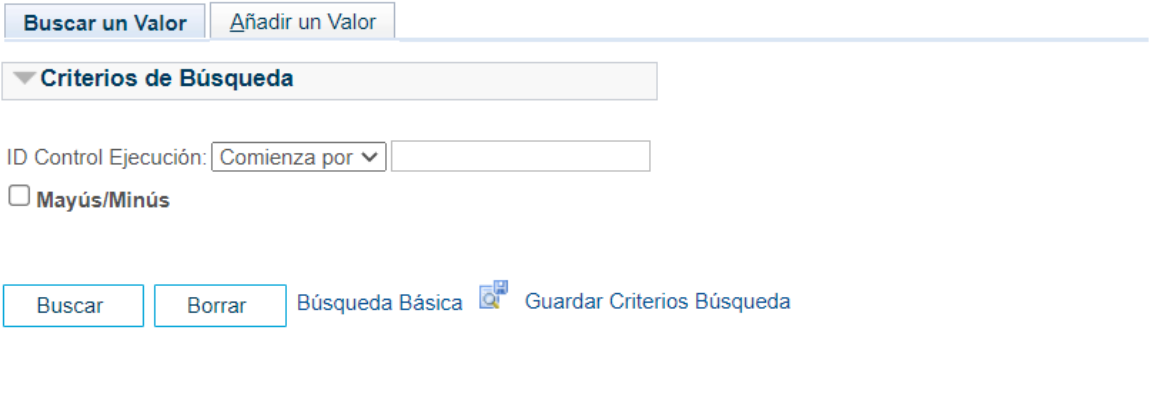

#### Buscar un Valor | Añadir un Valor

Para crear una solicitud se realizan los siguientes pasos:

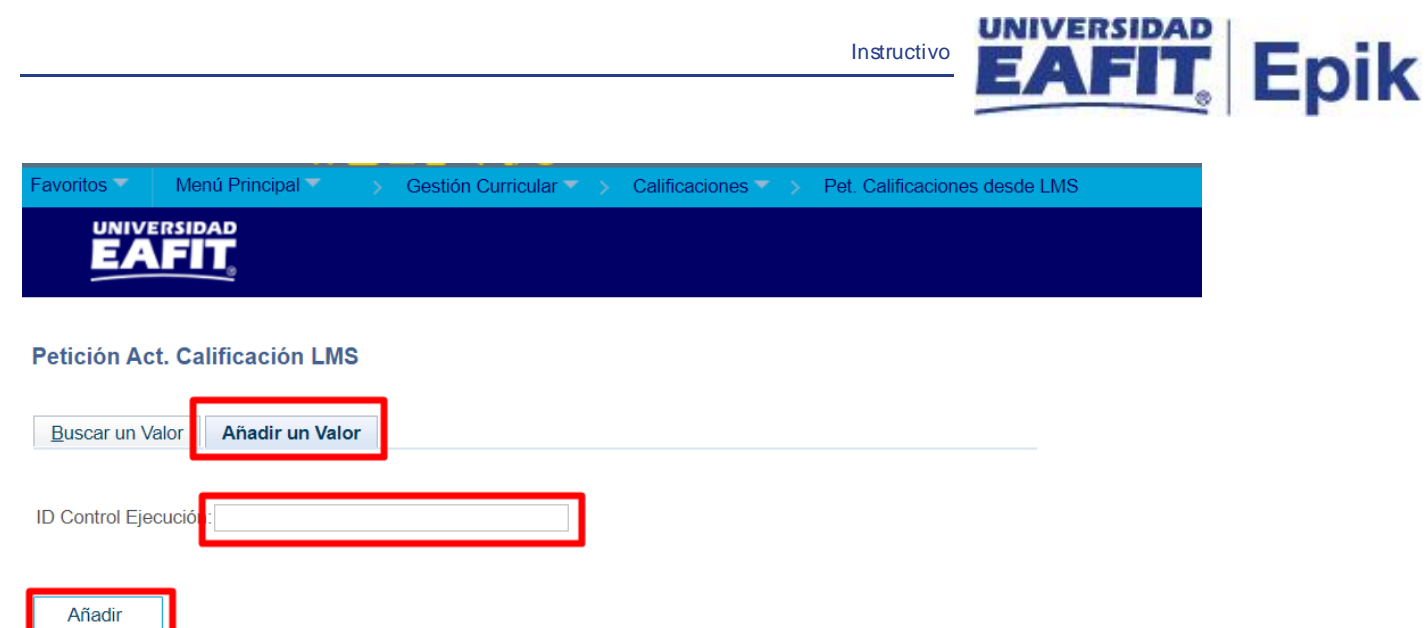

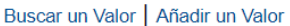

- Dar clic en la pestaña **"Añadir un Valor"**, esta te permite dar inicio con la solicitud de petición.
- Diligenciar en el campo **"ID Control Ejecución",** nombre con el que se identifica el proceso que se va a generar.

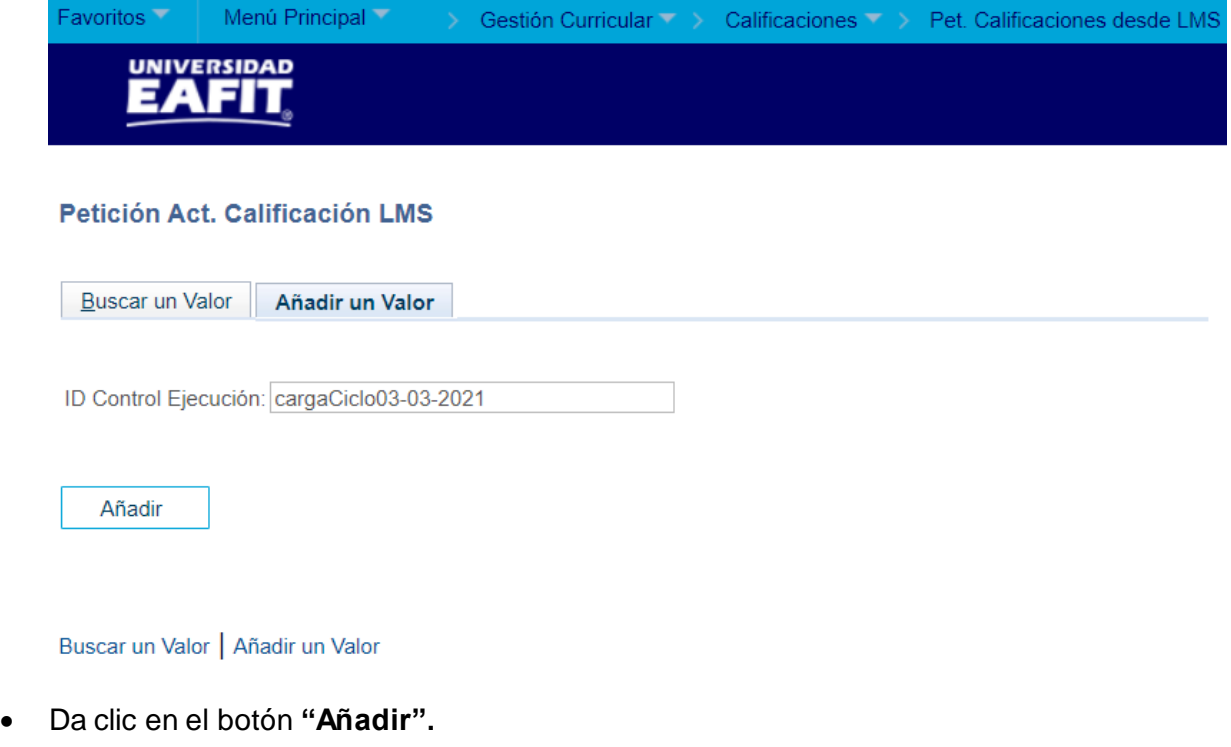

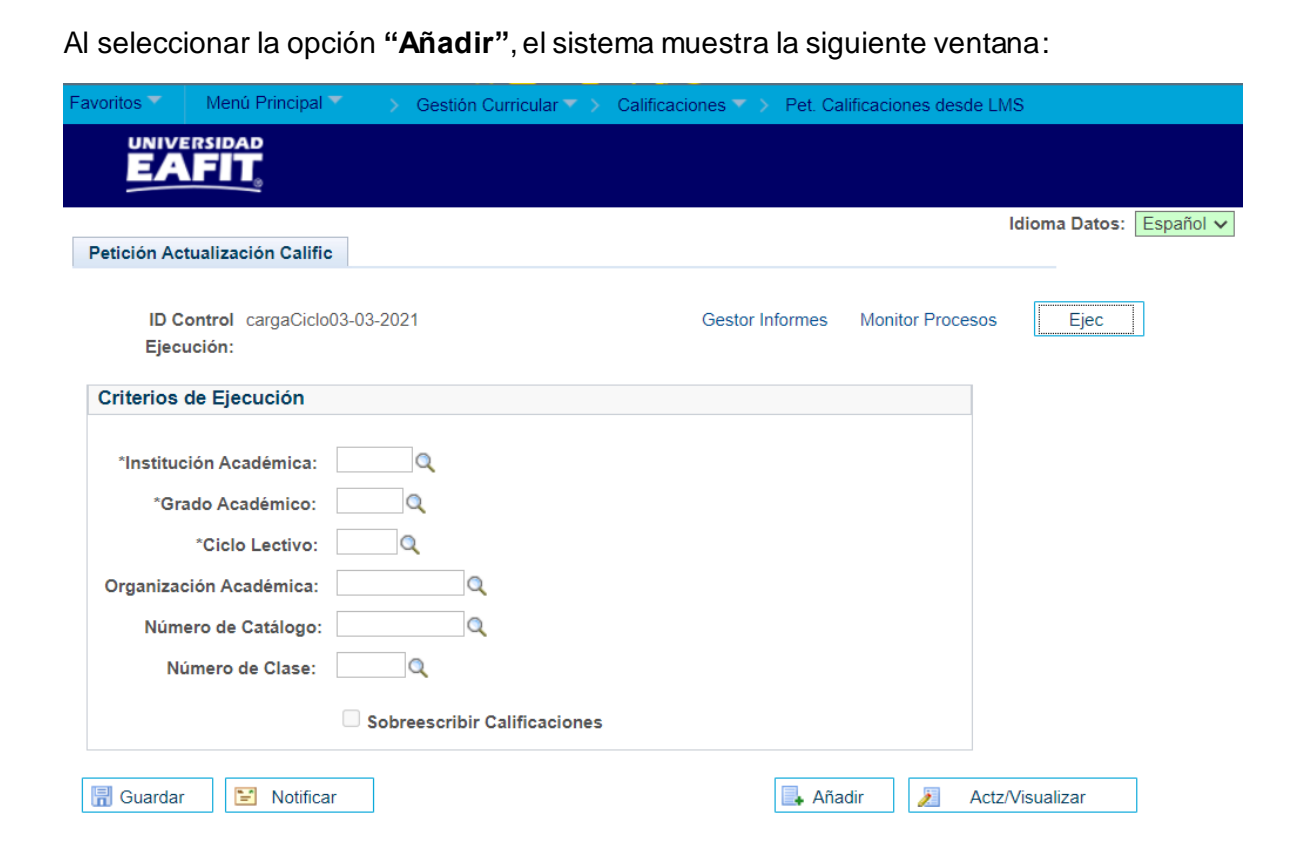

:pik

• Dar clic en la lupa en el campo **"Institución académica",** selecciona o escribe EAFIT.

- Dar clic en la lupa en el campo **"Grado Académico",** selecciona o escribe un grado académico (Pregrado, Maestría, Especialización o Doctorado) del cual se desea obtener la información.
- Dar clic en la lupa en el campo **"Ciclo Lectivo",** selecciona o escribe el ciclo lectivo del cual se desea obtener la información.
- Dar clic en la lupa en el campo "Organización Académica", selecciona o escribe la organización académica la cual se desea obtener la información.
- Dar clic en el botón **"Guardar",** guarda la información diligenciada en la funcionalidad.

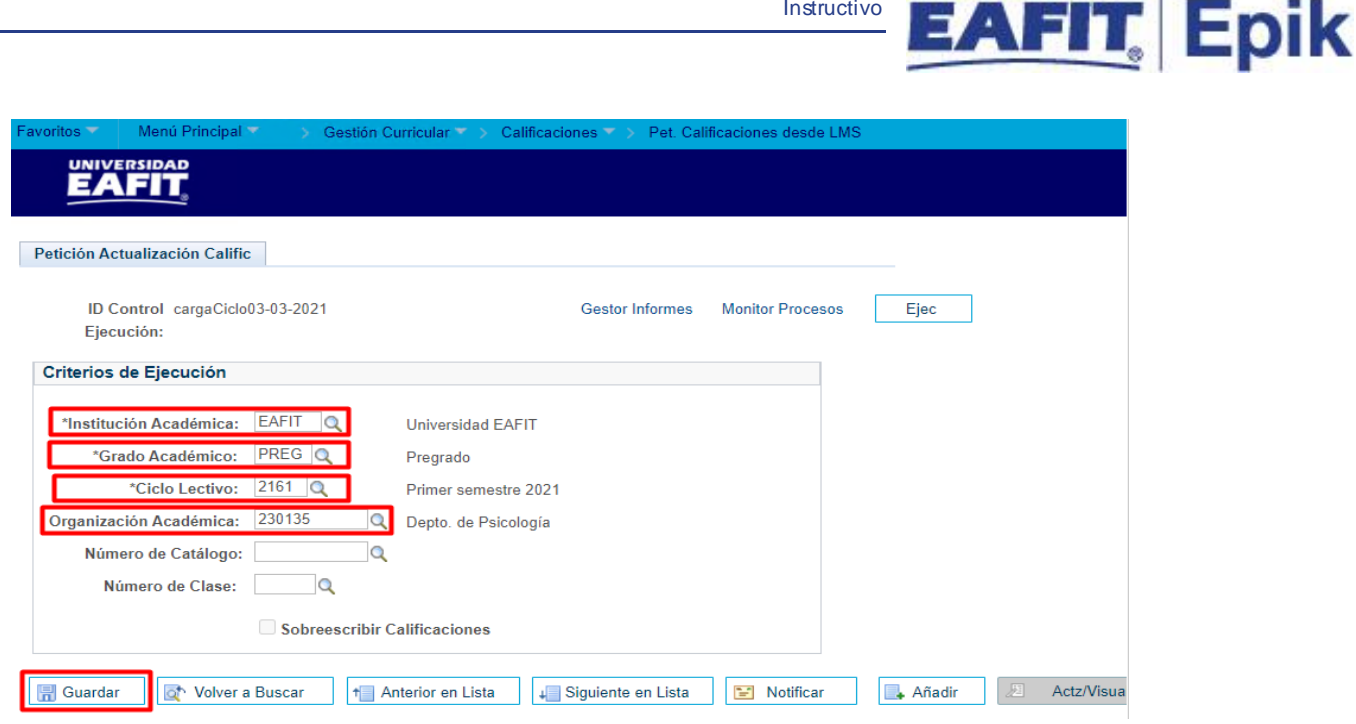

ERSIDAD

• Dar clic en **"Ejec"**, esto inicia el proceso que obtiene la información de **Interactiva** y el sistema abre una nueva ventana donde muestra los siguientes campos:

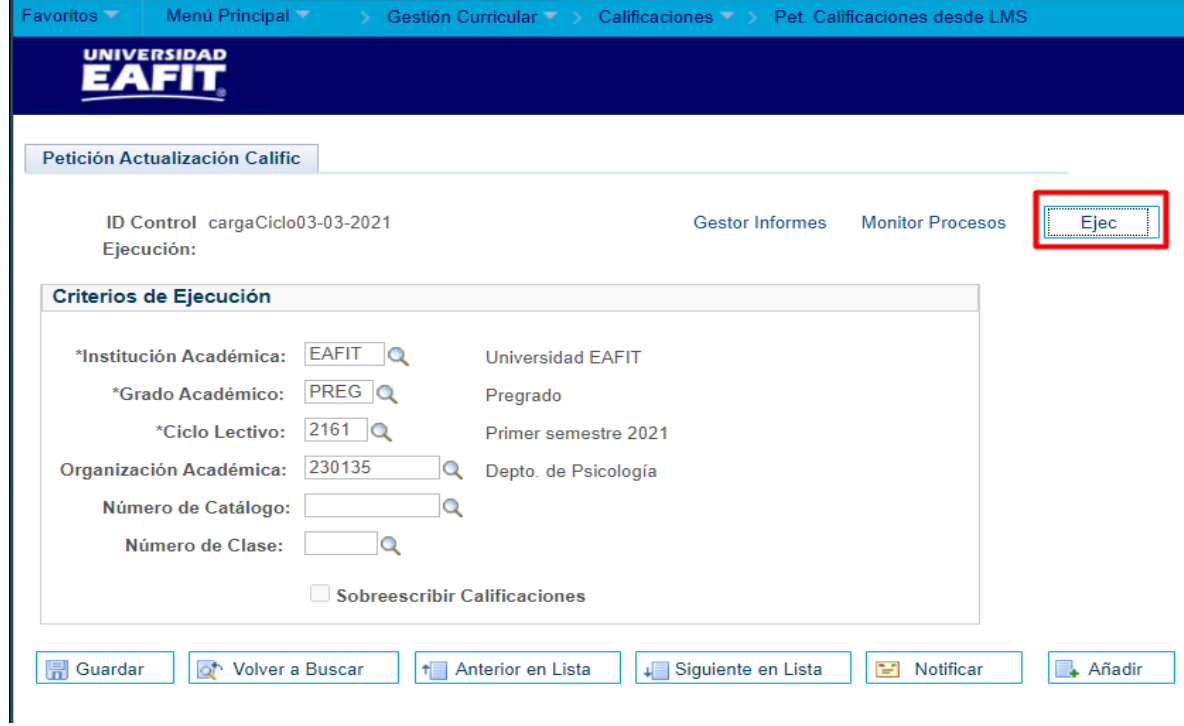

- **ID Usuario,** el identificador del usuario que está generando el proceso.
- **ID Control Ejecución,** el nombre asignado por el administrativo a la carga de la información.
- **Fecha Ejec,** fecha en que se realiza la carga de la información.

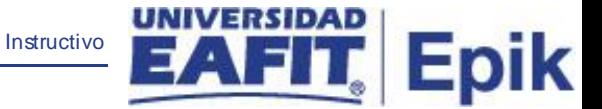

- **Hora Ejec,** hora en que se realiza la carga de la información.
- **Aceptar,** se debe dar clic para continuar el proceso.

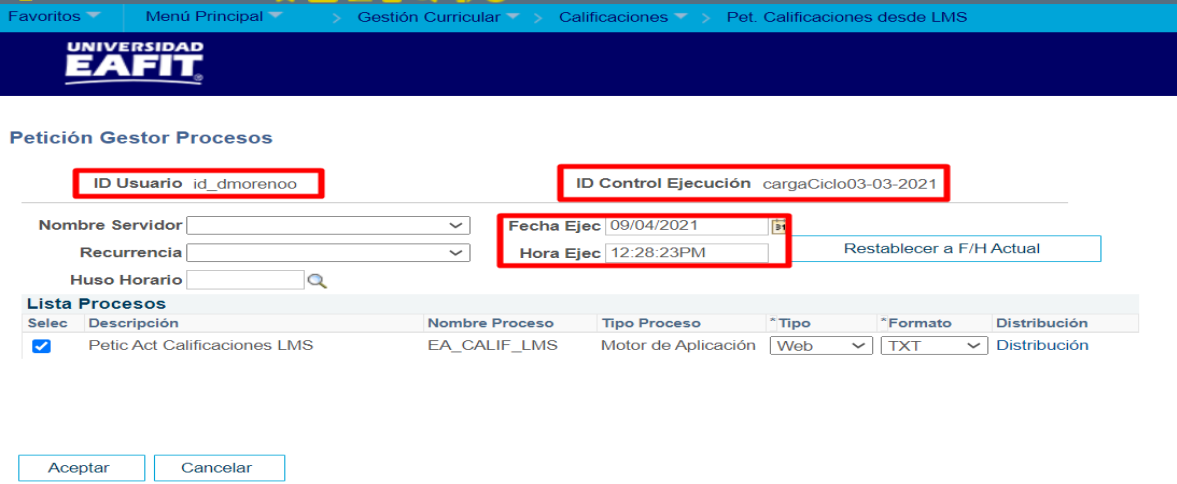

Luego de dar clic en el botón "**Aceptar"**, se muestra la página antes diligenciada con una información adicional que corresponde al identificador del proceso (Instancia de proceso) como se muestra a continuación:

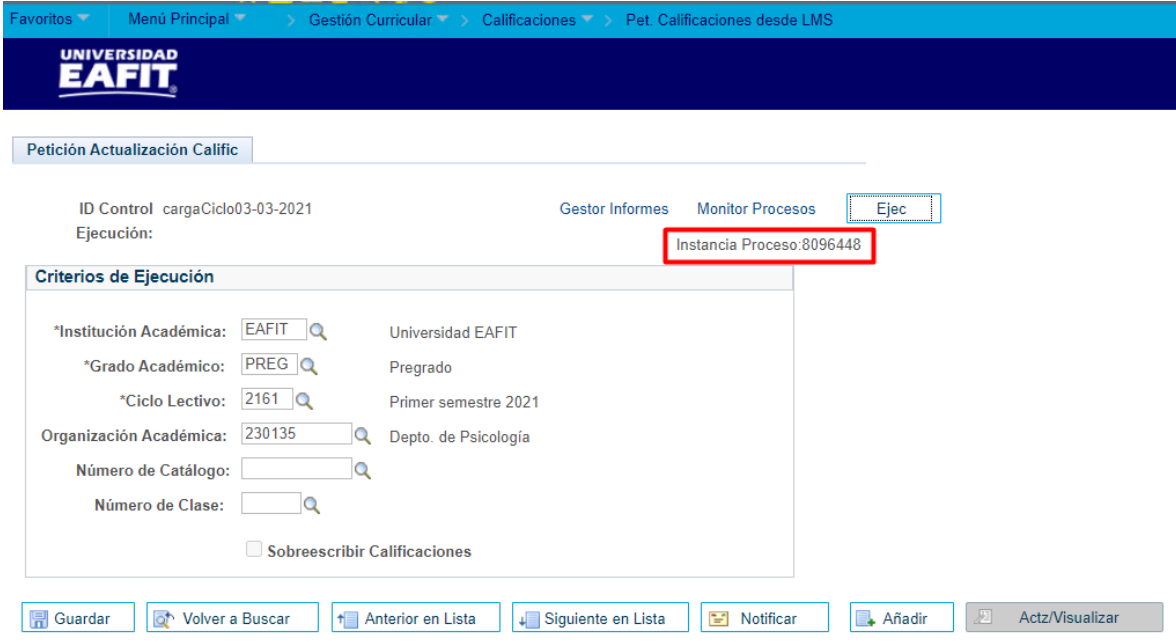

Para validar que la carga de información entre **Interactiva** y el sistema **Epik** finalizo correctamente, se debe de dar clic en la opción de **"Monitor Procesos"**, se nos abre una nueva página donde se debe de verificar que el campo "**Estado Ejec**", se encuentre en estado "**Correcto**" tal como se muestra a continuación.

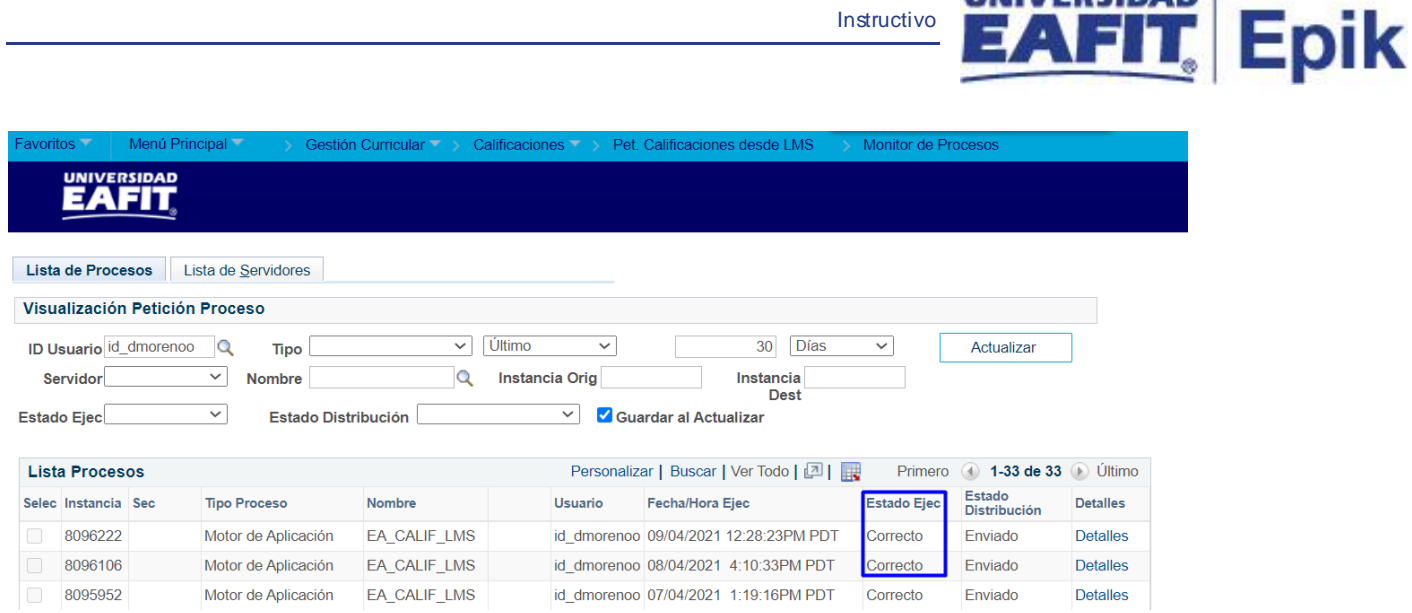

De esta manera se finaliza la ejecución del proceso que cargar la información de notas finales de interactiva a EPIK.

#### <span id="page-16-0"></span>**Por número de catálogo**

Esta solicitud se debe generar si el administrativo desea obtener la información de todas las clases que pertenecen a un catálogo.

Ingresar a la siguiente ruta:

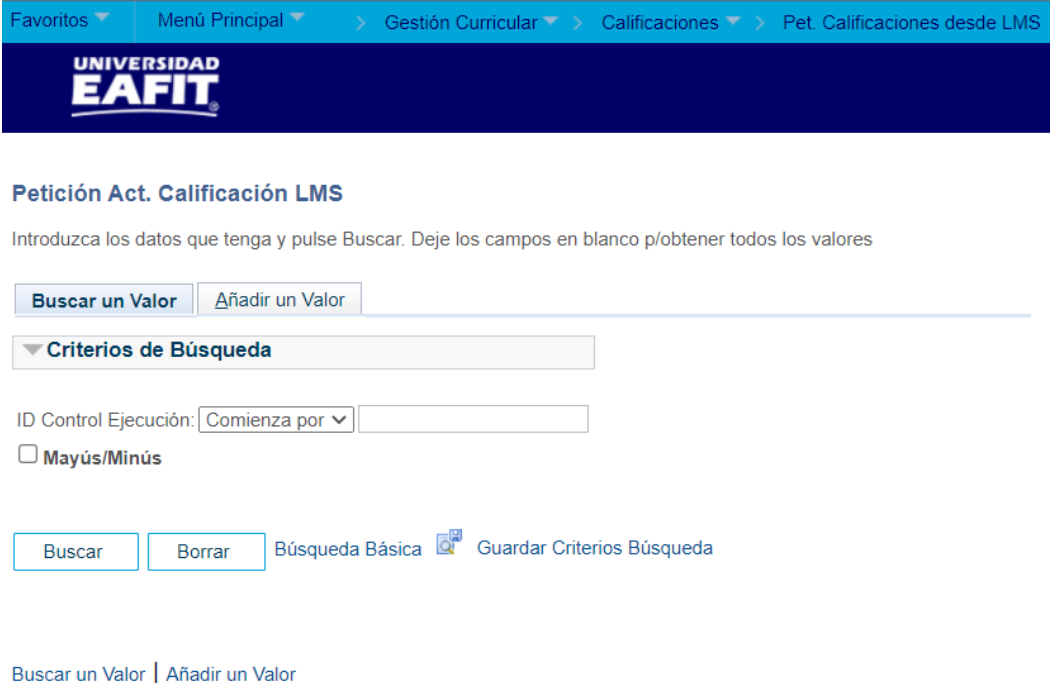

**ERSIDAD** 

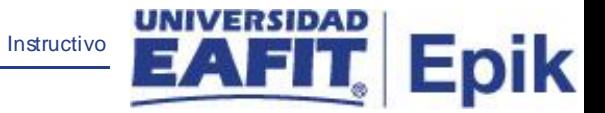

Para crear una solicitud se realizan los siguientes pasos:

- Da clic en la pestaña **"Añadir un Valor",** crear
- Diligenciar en el campo **"ID Control Ejecución",** nombre con el que se identifica el proceso que se va a generar.
- Da clic en el botón **"Añadir",** guarda el nombre para el proceso a solicitar.

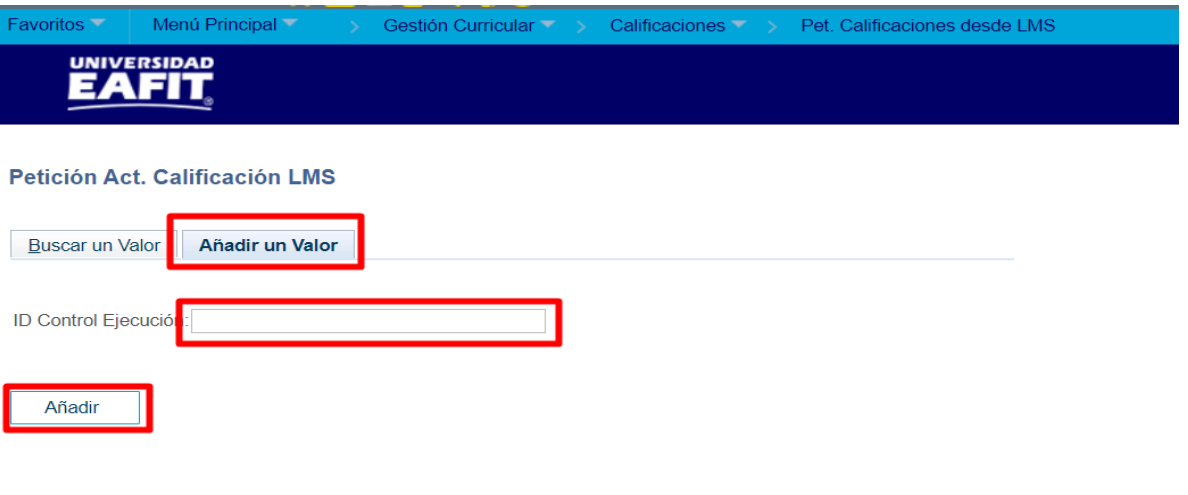

Buscar un Valor | Añadir un Valor

- Dar clic en la pestaña **"Añadir un Valor"**, esta te permite dar inicio con la solicitud de petición.
- Diligenciar en el campo **"ID Control Ejecución",** nombre con el que se identifica el proceso que se va a generar.

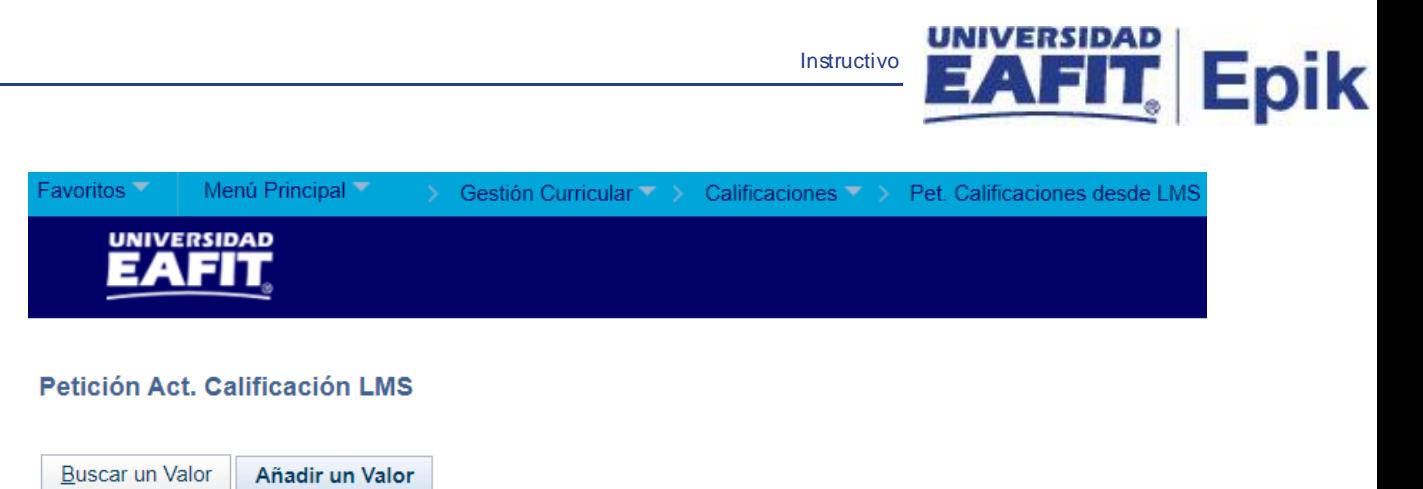

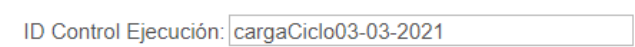

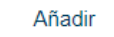

Buscar un Valor | Añadir un Valor

• Da clic en el botón **"Añadir".**

Al seleccionar la opción **"Añadir"**, el sistema muestra la siguiente ventana:

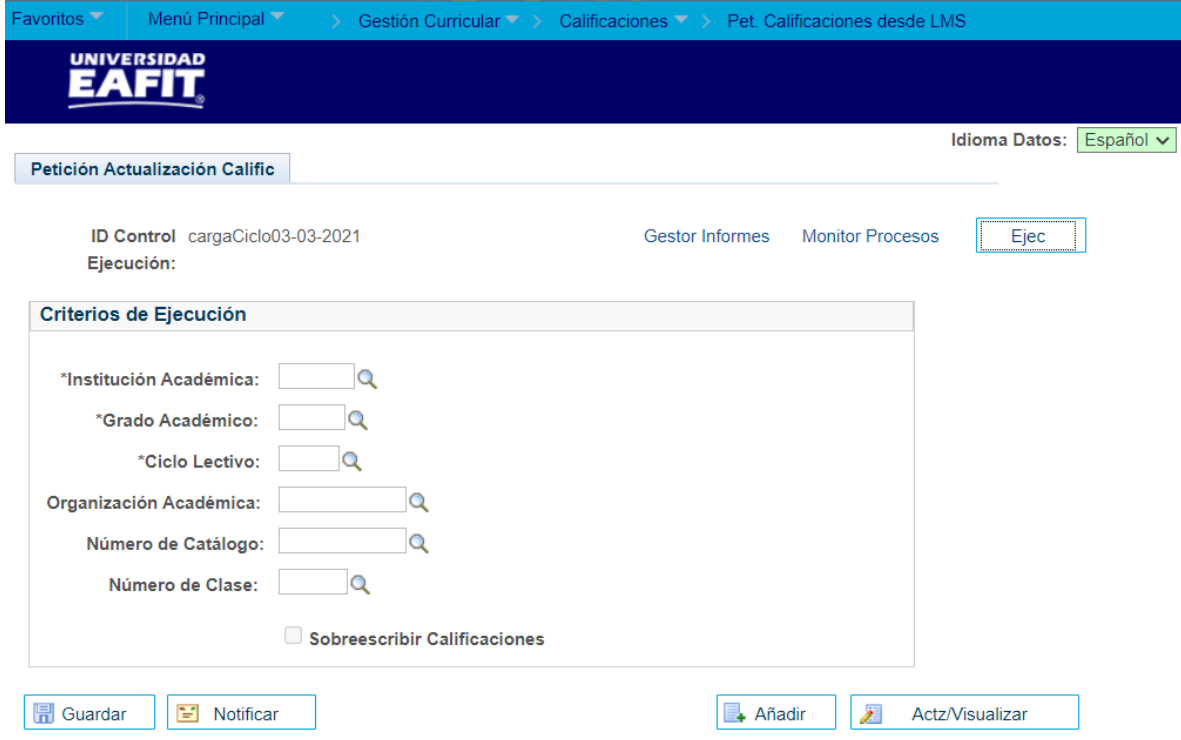

Dar clic en la lupa en el campo "Institución académica", selecciona o escribe EAFIT.

Instructivo

:pik

- Dar clic en la lupa en el campo "Grado Académico", selecciona o escribe un grado académico (Pregrado, Maestría, Especialización o Doctorado) del cual se desea obtener la información.
- Dar clic en la lupa en el campo **"Ciclo Lectivo",** selecciona o escribe el ciclo lectivo del cual se desea obtener la información.
- Dar clic en la lupa en el campo **"Organización Académica",** selecciona o escribe la organización académica la cual se desea obtener la información.
- Dar clic en la lupa en el campo "Número Catalogo", selecciona o escribe el identificador del catálogo el cual desea obtener la información.
- Dar clic en el botón **"Guardar",** guarda la información diligenciada en la funcionalidad.

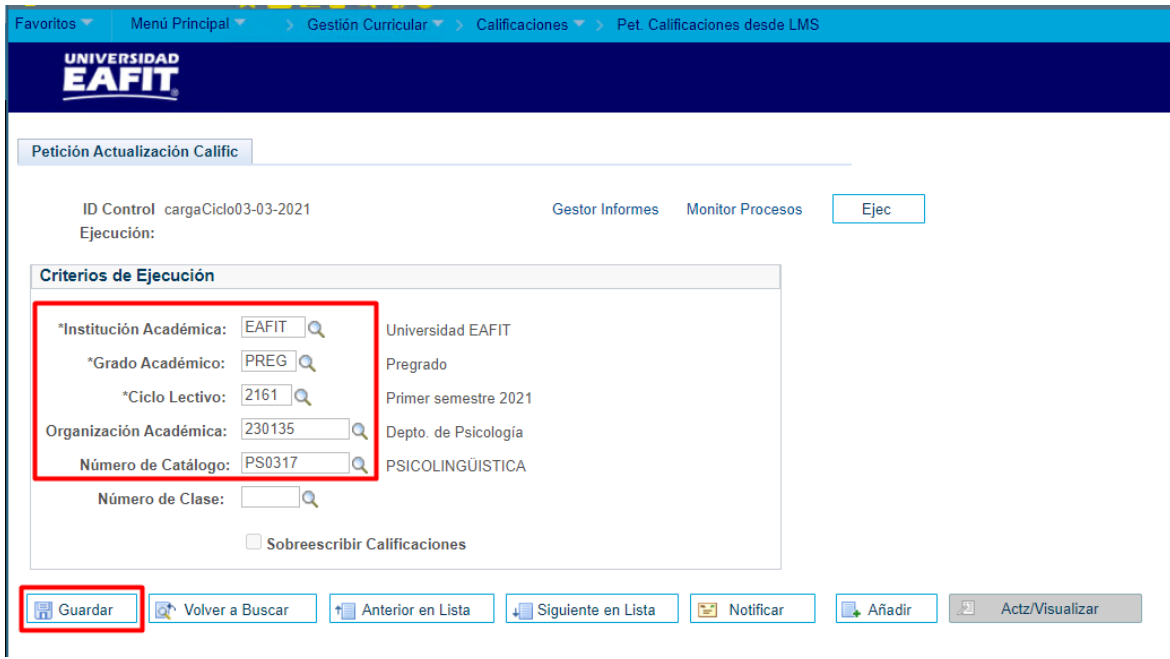

• Dar clic en **"Ejec"**, esto inicia el proceso que obtiene la información de **Interactiva** y el sistema abre una nueva ventana donde muestra los siguientes campos:

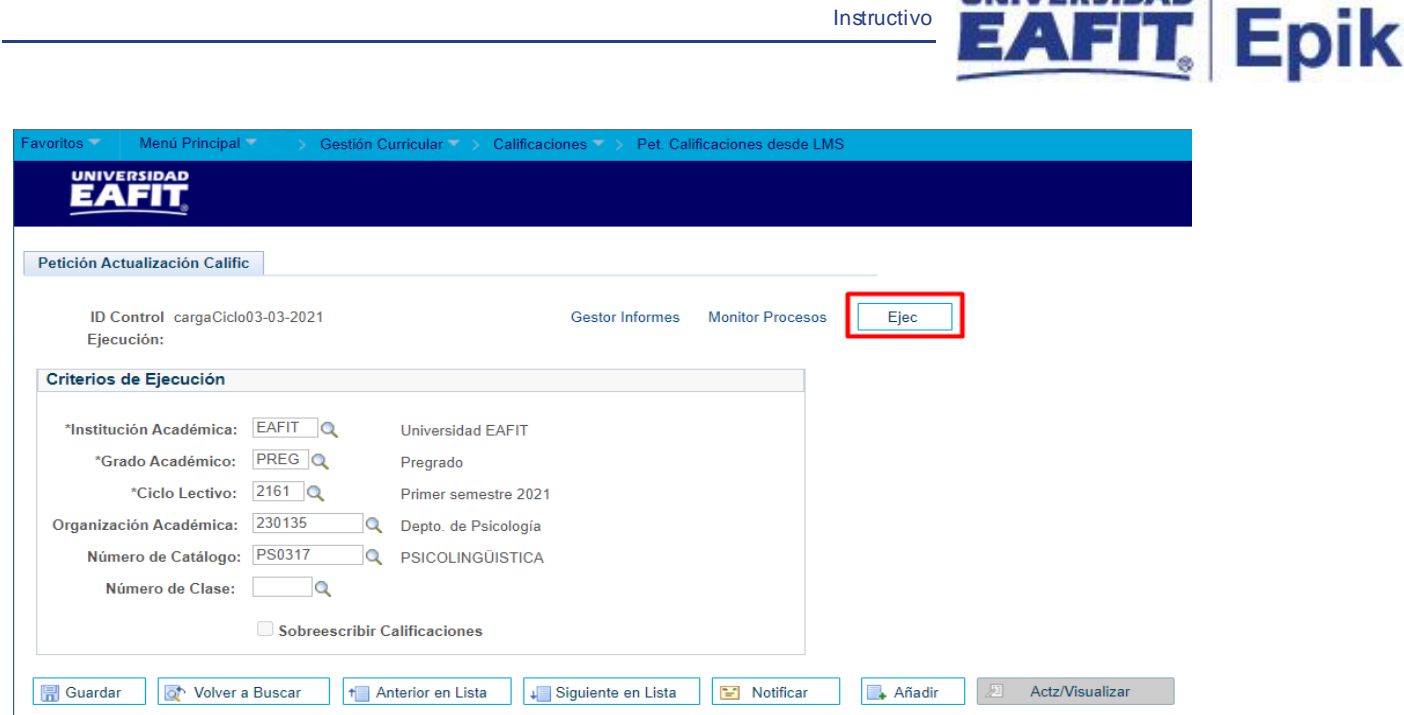

- **ID Usuario,** el identificador del usuario que está generando el proceso.
- **ID Control Ejecución,** el nombre asignado por el administrativo a la carga de la información.
- **Fecha Ejec,** fecha en que se realiza la carga de la información.
- **Hora Ejec,** hora en que se realiza la carga de la información.
- **Aceptar,** se debe dar clic para continuar el proceso.

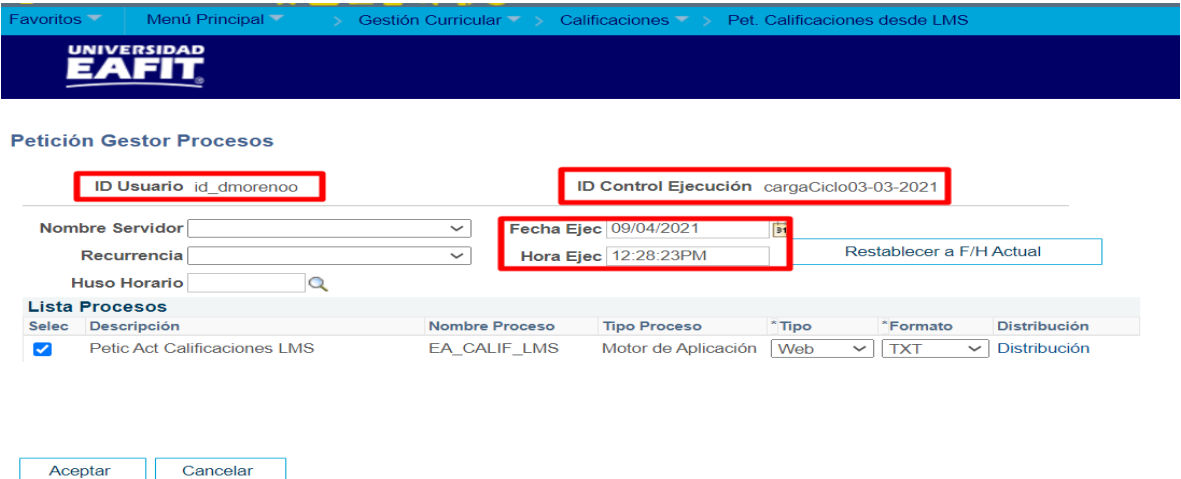

Luego de dar clic en el botón "**Aceptar"**, se muestra la página antes diligenciada con una información adicional que corresponde al identificador del proceso (Instancia de proceso) como se muestra a continuación:

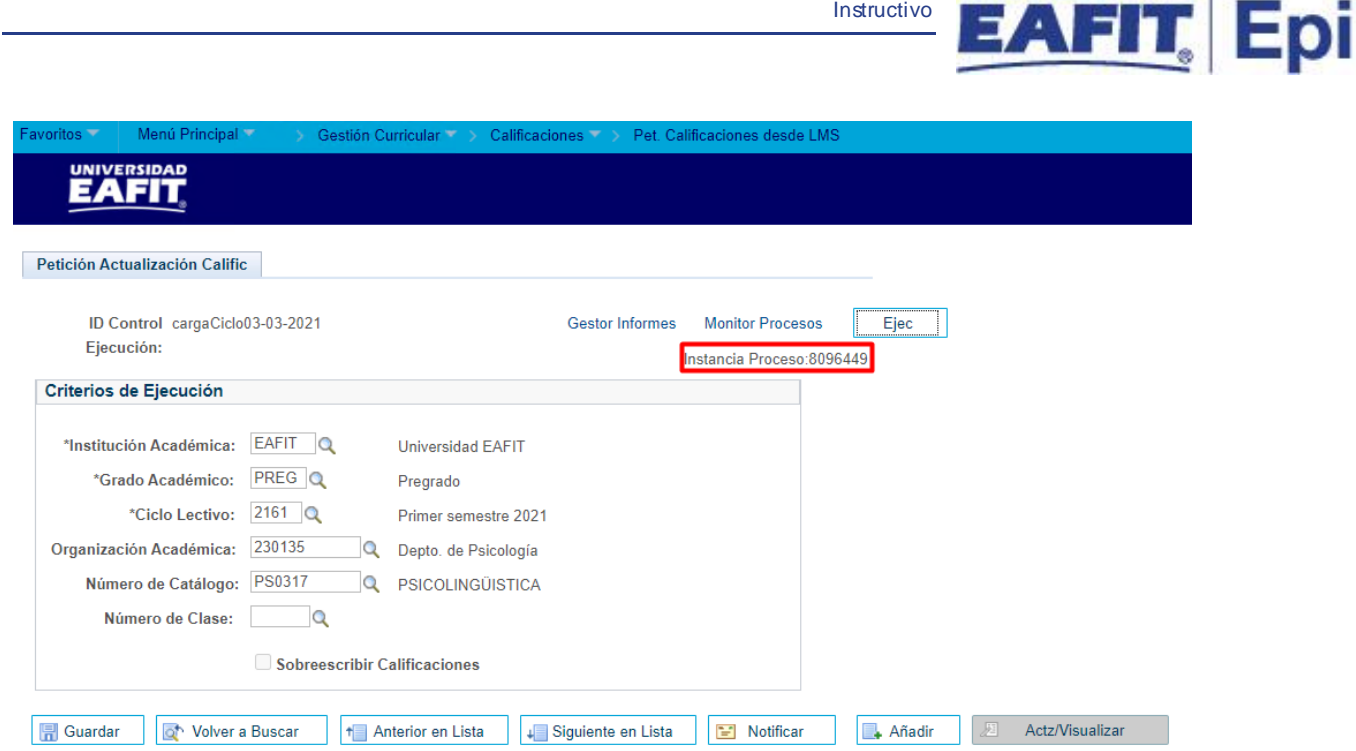

Para validar que la carga de información entre **Interactiva** y el sistema **Epik** finalizo correctamente, se debe de dar clic en la opción de **"Monitor Procesos"**, se nos abre una nueva página donde se debe de verificar que el campo "**Estado Ejec**", se encuentre en estado "**Correcto**" tal como se muestra a continuación.

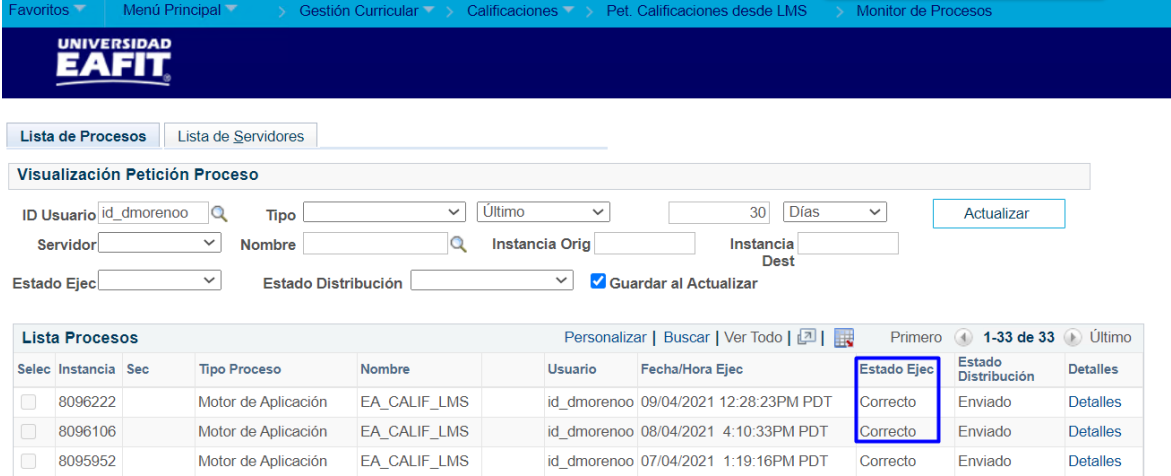

De esta manera se finaliza la ejecución del proceso que cargar la información de notas finales de interactiva a EPIK.

**UNIVERSIDAD** 

k

![](_page_22_Picture_0.jpeg)

#### <span id="page-22-0"></span>**Por número de clase**

Esta solicitud se debe generar si el administrativo desea obtener la información de una clase puntual. Para esto seguimos los siguientes pasos.

**Ruta:** *Favoritos > Menú Principal > Gestión Curricular > Calificaciones > Pet. Calificaciones desde LMS*

- Da clic en la pestaña **"Añadir un Valor",** crear
- Diligenciar en el campo **"ID Control Ejecución",** nombre con el que se identifica el proceso que se va a generar.
- Da clic en el botón **"Añadir",** guarda el nombre para el proceso a solicitar.

![](_page_22_Picture_123.jpeg)

Buscar un Valor | Añadir un Valor

- Dar clic en la lupa en el campo "Institución académica", selecciona o escribe EAFIT
- Dar clic en la lupa en el campo **"Grado Académico",** selecciona o escribe un grado académico de educación formal (pregrado, maestría y especialización), del cual se desea obtener la información.
- Dar clic en la lupa en el campo **"Ciclo Lectivo",** selecciona o escribe el ciclo lectivo del cual se desea obtener la información.
- Dar clic en la lupa en el campo **"Organización Académica",** selecciona o escribe la organización académica la cual se desea obtener la información.

Dar clic en la lupa en el campo "Número Catalogo", selecciona o escribe el identificador del catálogo el cual desea obtener la información.

Instructivo

**Epik** 

- Dar clic en la lupa en el campo **"Número de Clase",** selecciona o escribe el numero de la clase que desea obtener la información.
- Dar clic en el botón **"Guardar",** guarda la información diligenciada en la funcionalidad.

![](_page_23_Picture_74.jpeg)

En la misma página, luego de guardada la información se debe realizar la ejecución del proceso y validar que este se ejecute correctamente como se muestra continuación.

• Dar clic en el botón **"Ejec",** da inicio al proceso que obtiene la información de interactiva.

![](_page_24_Picture_79.jpeg)

UNIVERSIDAD

Al dar el clic en "Ejec" se muestra una página informativa donde nos especifica los datos vinculados a el proceso que carga la información tales como: ID Usuario, ID Control Ejecución, Fecha Ejec, Hora Ejec.

- **ID Usuario,** el identificador del usuario que está generando el proceso.
- **ID Control Ejecución,** el nombre asignado por el administrativo a la carga de la información.
- **Fecha Ejec,** fecha en que se realiza la carga de la información.
- **Hora Ejec,** hora en que se realiza la carga de la información.
- **Aceptar,** se debe dar clic para continuar el proceso.

![](_page_24_Picture_80.jpeg)

Al dar clic en el botón Aceptar, se muestra la página antes diligenciada con una información

adicional que corresponde al identificador del proceso que solicitamos para el sistema EPIK como se muestra a continuación:

Instructivo

**Epik** 

![](_page_25_Picture_46.jpeg)

Para validar que el proceso que carga la información de interactiva al sistema EPIK finalizo correctamente, se debe de dar clic la funcionalidad de "Monitor Procesos".

![](_page_25_Picture_47.jpeg)

Se nos abre una nueva página donde se debe de verificar que el campo "**Estado Ejec**" este con el valor de "**Correcto**" tal como se muestra a continuación.

![](_page_26_Picture_95.jpeg)

De esta manera se finaliza la ejecución del proceso que cargar la información de notas finales de interactiva a EPIK.

**Nota:** Una vez el administrativo realice la carga de la información llegara una notificación al profesor informando el estado de las calificaciones de la clase. Los estados pueden ser:

**Aprobado:** si todos los estudiantes cuentan con una nota final para la clase.

**Sin revisar:** cuando aún se encuentran estudiantes sin nota filnal para la clase.

#### <span id="page-26-0"></span>**Actualizar calificaciones registradas**

Se requiere realizar un ajuste a la calificación de una clase, en este caso se debe ejecutar de nuevo el proceso que solicita la información desde Epik a Interactiva de la siguiente manera:

**Ruta:** *Favoritos > Menú Principal > Gestión Curricular > Calificaciones > Pet. Calificaciones desde LMS*

- Diligenciar el campo **"ID Control Ejecución",** nombre con el que se identifica el proceso que se va a generar nueva mente.
- Dar clic en el botón **"Buscar",** buscar

![](_page_27_Picture_53.jpeg)

![](_page_27_Picture_54.jpeg)

Е

Introduzca los datos que tenga y pulse Buscar. Deje los campos en blanco p/obtener todos los valores

![](_page_27_Picture_55.jpeg)

Buscar un Valor | Añadir un Valor

En caso de no recordar el nombre que identifica el proceso que cargo anteriormente debe de:

- Dar clic en el botón **"Buscar",** busca el nombre de todos los identificadores de cargas de información en el sistema EPIK.
- Seleccionar el proceso de interés para generar nuevamente el proceso que carga la información de interactiva a EPIK.

![](_page_28_Picture_48.jpeg)

Al buscar y seleccionar el nombre que identifica el proceso, se puede visualizar una página con la información antes diligenciada.

![](_page_28_Picture_49.jpeg)

• Seleccionar o marcar la opción **"Sobrescribir Calificaciones",** esta permite actualizar la información de la lista de calificaciones que proviene de interactiva a el sistema EPIK.

nruehal MS 071220

• Dar clic en el botón **"Ejec",** da inicio al proceso que obtiene la información de interactiva.

Instructivo

**Epik** 

![](_page_29_Picture_63.jpeg)

• La funcionalidad de sobrescribir solo se Activa cuando se realiza una carga de información a nivel de la clase especifica.

**Sin revisar:** si la clase se encuentra en este estado, el administrativo puede correr el proceso que carga la información de interactiva a Epik tantas veces como lo requiera hasta que todos los estudiantes tengan una nota final asignada, sin seleccionar la opción **"Sobrescribir Calificaciones"**.